## **Copy and Paste in Blackboard**

When copying any content from a web browser (within Blackboard, or from another web page), the paste function produces some errors. The problem only occurs when copying from a web browser. Copying from any other content source, including Microsoft Word and PDF, does not experience errors.

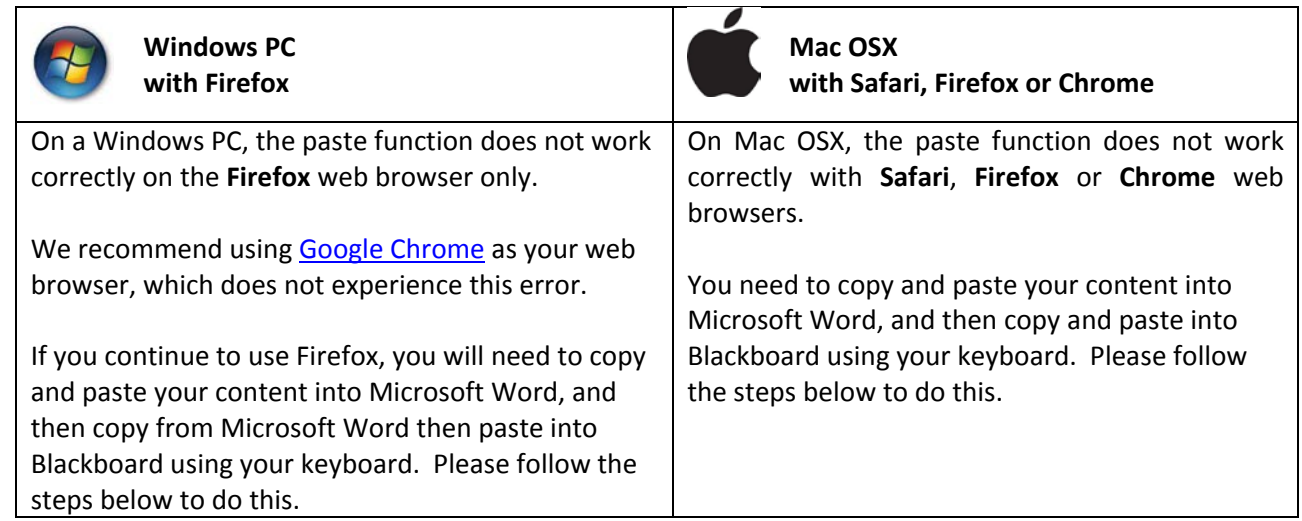

## **Steps to work around this issue**

*If you are on a PC, us[e Google Chrome.](http://www.google.com.au/chrome/intl/en/landing_chrome.html) This problem does not occur in Chrome. If you are on a Mac, follow the steps below.* 

- 1. **Select and Copy** content from within the web browser using your mouse and keyboard (Control-C / Command-C). For example: copy content from a Blackboard discussion post; or copy content from Wikipedia.
- 2. Browse to the content area you want to paste into.
- 3. If you have only one or two paragraphs,
	- a. Click the **HTML** button and **Paste** using your keyboard (Control-V / Command-V) into the HTML pop-up window.

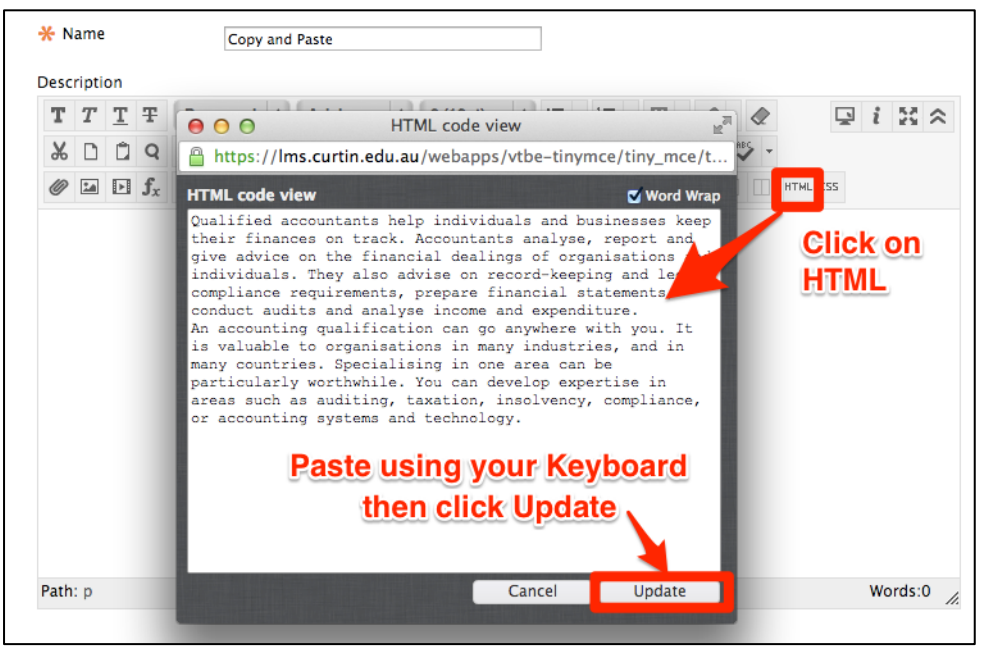

**Blackboard** 

## b. Click **Update**

c. You will now see your content in the content editor. You can now format the text using the editor controls (adjust font, font size, font colours, insert multimedia etc.).

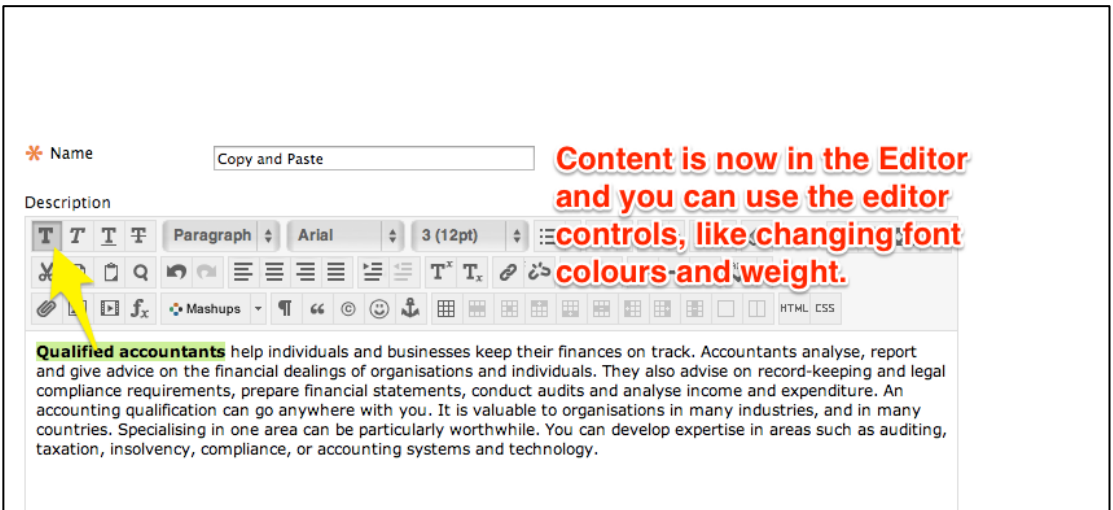

- 4. However, if you have a long block of text or want to retain formatting,
	- a. **Paste** your copied text using your keyboard (Control-V / Command-V) into **Microsoft Word**

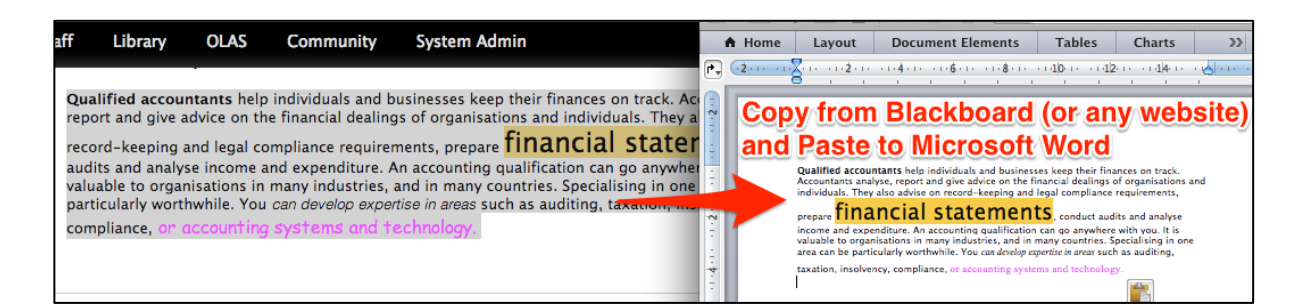

b. **Select and Copy** (Control-C / Command-C) the content from Microsoft Word, and then **Paste** into the Content Editor using your keyboard controls (Control-V / Command-V). You will see it keeps the original formatting:

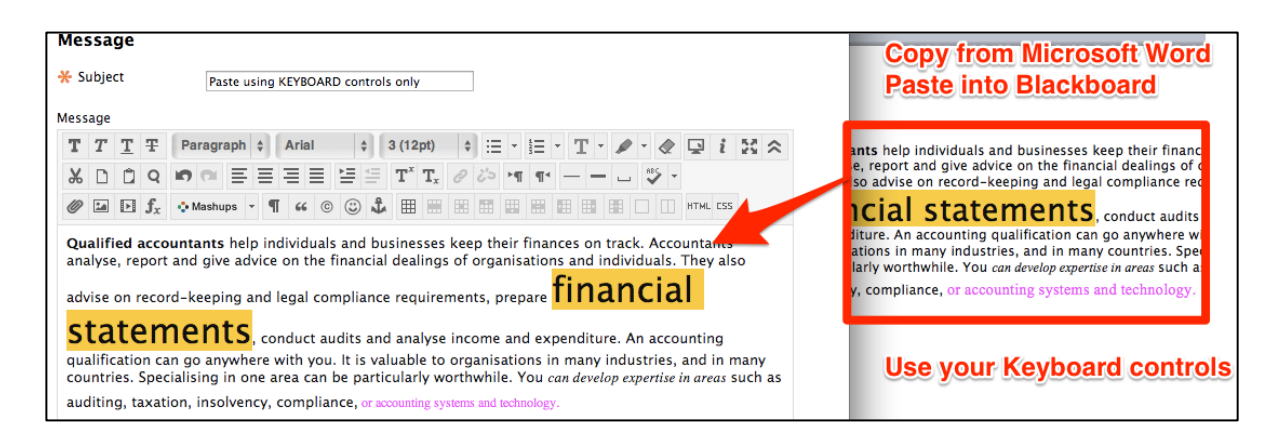

c. Click **Submit** to save your new content item.

**Blackboard**